*Setup Guide* for the correct installation procedure.

**MFC-7895DW / DCP-7195DW**

brother

# Read the *Product Safety Guide* first, then read this *Quick*  $\blacksquare$  Read the *Product Safety Guide* first, then read this *Quick*

### Unpack the machine and check the components

### Remove the packing materials and install the drum unit and toner cartridge assembly

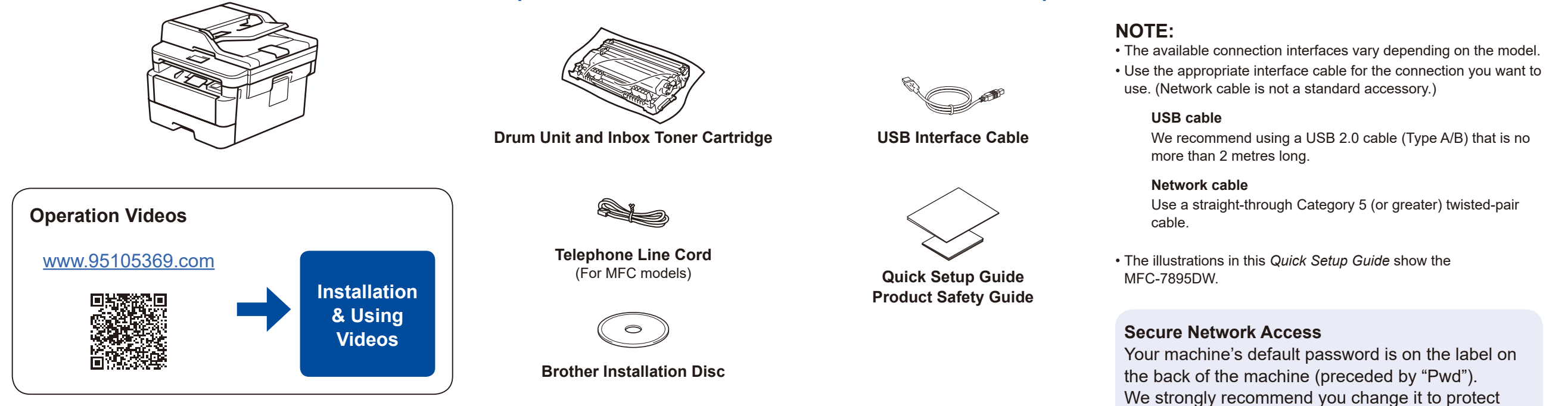

Load paper in the paper tray 2 Adjust the paper guides. Do not exceed this mark.

## 3 Connect the power cord and turn the machine on

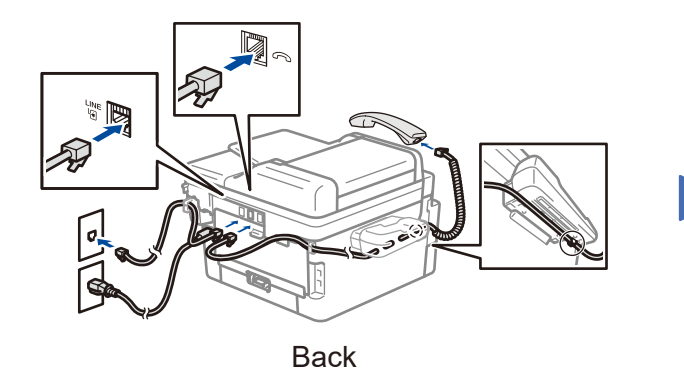

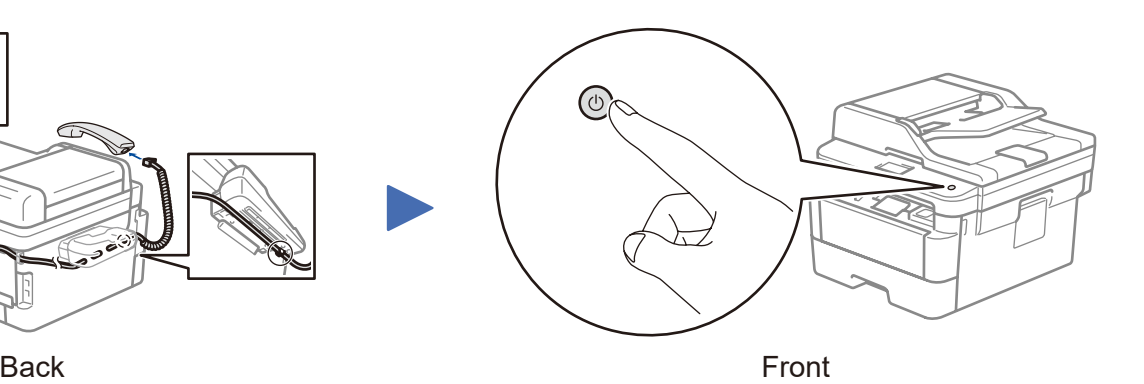

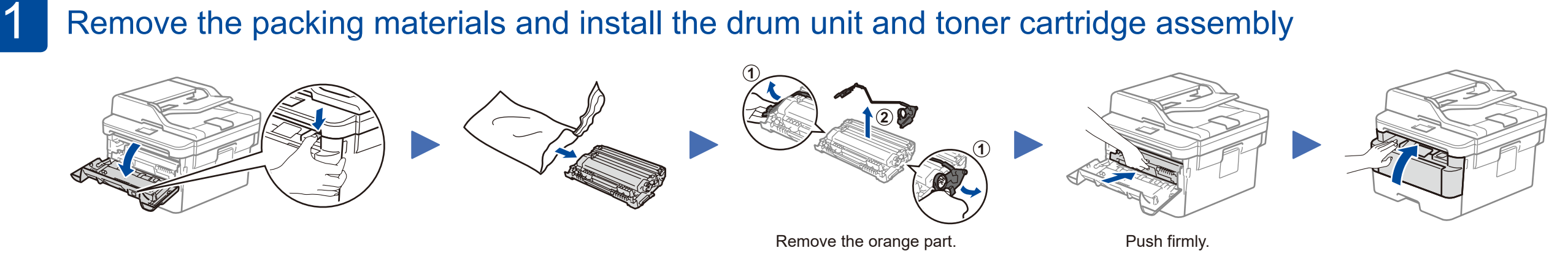

your machine from unauthorised access.

CHN-ENG Version B

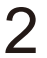

### Select a device to connect to your machine 4

### Print or scan using your mobile device

Your mobile device must be connected to the same wireless network as your Brother machine.

Works with Apple AirPrint

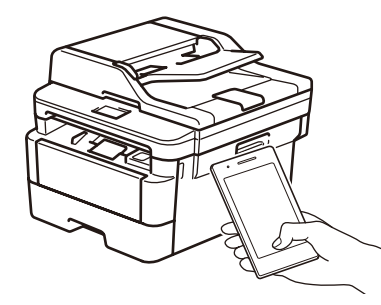

Download and install our free application **Brother iPrint&Scan**.

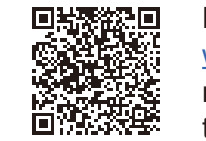

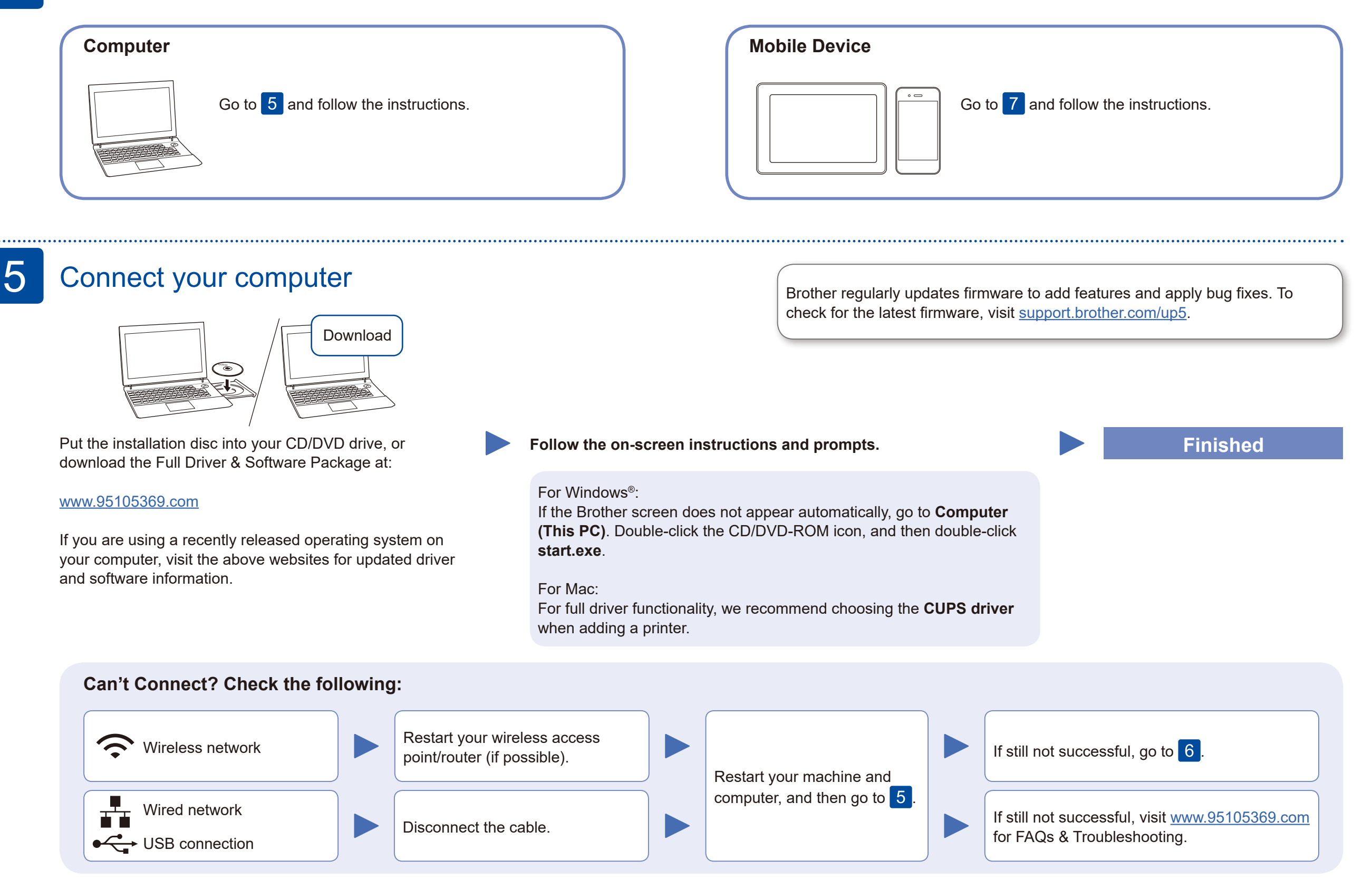

7

#### **Optional apps**

You can print from and scan to your mobile device using various apps. For instructions, see the *Online User's Guide*.

If setup is not successful, restart your Brother machine and your wireless access point/router, and repeat 6.

AirPrint is available for all supported iOS devices including iPhone, iPad and iPod touch. You do not need to download any software to use AirPrint. For more information, see the *Online User's Guide*.

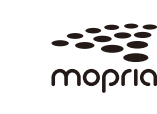

Press WiFi > [Setup Wizard] > [Yes].

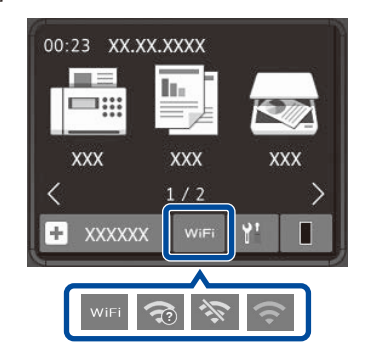

Search Mopria from the sesrch engine you use, then download and install the Mopria® Print Service app using your Android™ device.

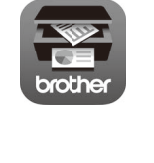

For other operation Videos, FAQs, and to download drivers, softwares and manuals, visit<www.95105369.com>. For product specifications, see the *Online User's Guide*. © 2017 Brother Industries, Ltd. All rights reserved.

### Alternative wireless setup

Find your SSID (Network Name) and Network Key (Password) on your wireless access point/ router and write them in the table provided below.

6

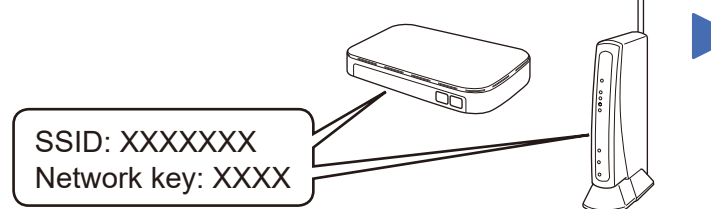

If you cannot find this information, ask your network administrator or wireless access point/router manufacturer.

Select the SSID (Network Name) for your access point/router and enter the Network Key (Password).

When the wireless setup is successful, the touchscreen displays [Connected].

#### **For Computer**

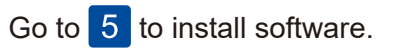

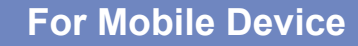

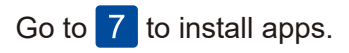

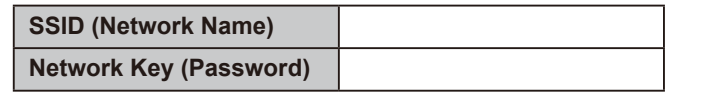

Read the two-dimensional code (or visit [www.95105369.com\)](www.95105369.com), click **iPrint&Scan** from the mobile application menu on the right-lower corner to enter the download page.